Updaling Release 3352 Updaling Release 3352 Hilling Hilling System 36

# **IBM** System/36

Updating to a New Release-5360, 5362

File Number S36-34

Order Number SC21-9051-2

#### Third Edition (January 1986)

This major revision makes obsolete SC21-9051-1.

Changes are periodically made to the information herein; any such changes will be reported in subsequent revisions or Technical Newsletters. See "About This Manual" for a summary of major changes to this edition.

This edition applies to Release 4, Modification Level 0, of IBM System/36 System Support Program Product (Program 5727-SS1), and to all subsequent releases and modifications until otherwise indicated in new editions or Technical Newsletters.

The numbers at the bottom right of illustrations are publishing control numbers and are not part of the technical content of this manual.

References in this publication to IBM products, programs, or services do not imply that IBM intends to make these available in all countries in which IBM operates. Any reference to an IBM licensed program in this publication is not intended to state or imply that only IBM's licensed program may be used. Any functionally equivalent program may be used instead.

Publications are not stocked at the address given below. Requests for IBM publications should be made to your IBM representative or to your IBM-approved remarketer.

This publication could contain technical inaccuracies or typographical errors. A form for readers' comments is provided at the back of this publication. If the form has been removed, comments may be addressed to IBM Corporation, Information Development, Department 245, Rochester, Minnesota, U.S.A. 55901. IBM may use or distribute whatever information you supply in any way it believes is appropriate without incurring any obligation to you.

© Copyright International Business Machines Corporation 1984, 1985, 1986

#### When You Are: You Can Find Information In: What to Do Before Your Computer Arrives Planning to Converting from System/34 to System/36 Install Your System/34 to System/36 Migration Aid Computer Planning for New Devices and Programming Available at Release 4 Setting Up Your Computer **Getting Your** Installing Your New Features (5362) Computer Performing the First System Configuration Ready to Use System Security Guide Updating to a New Release Learning About Your Computer **Operating Your Computer Development Support Utility Guide** Operating Source Entry Utility Guide Your Data File Utility Guide Computer Work Station Utility Guide Changing Your System Configuration Using and Programming the 1255 Magnetic Character Reader System/36 in the Office Getting Started with Interactive Data Definition Utility Getting Started with Query/36 Getting Started with Personal Services/36 Getting Started with DisplayWrite/36

Administering Personal Services/36 in the Office

Business Graphics Utilities/36 User's Guide

Online Information: Query/36

IDDU

Personal Services/36 DisplayWrite/36

Migrating Office Management System to Personal Services/36

S9015001-6

Doing

Office Tasks

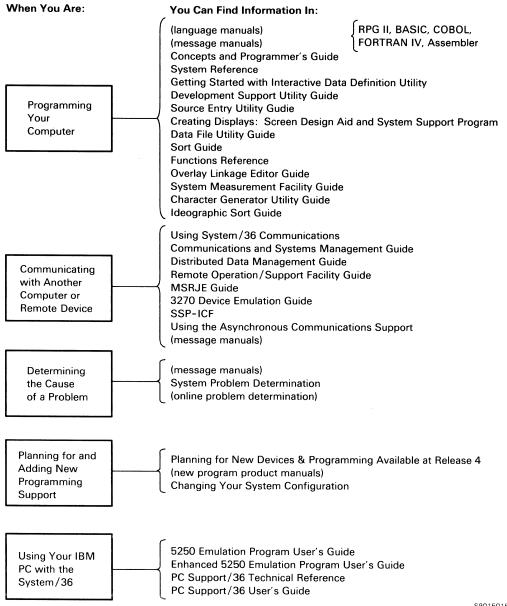

S9015015-5

### **About This Manual**

This manual provides information about preparing for and installing a new release on your system. It includes information about both the 5360 System Unit and the 5362 System Unit.

This manual describes how to update your current IBM-supplied programs only. It does not describe how to install a new program product, such as a programming language, or a new device, such as a printer. You should first use this manual to update the IBM-supplied programs currently on your system, and then use the Changing Your System Configuration manual to install any new program product or device.

To use this manual, you should be familiar with the planning done for Release 4. If you are planning to install new features, you or your system manager should already have used Planning for New Devices and Programming Available at Release 4 to plan for these release enhancements.

If you are planning to install new features on a 5362 System Unit, first use this manual to update the IBM-supplied programs currently on your system, and then use the Installing Your New Features manual to install the new features.

Use the SSP diskettes, the microcode diskettes, and the documentation that are specified for the release you want to load.

Start at step 1. Carefully read each step, and do each in the proper sequence. Do not try to begin your release update in the middle of these steps.

#### Who should use this manual . . .

This manual is intended to be used by the system operator or the system manager. If you have password security on your system, you must have service aid authority.

To install a new release on your system, you should know how to perform the following tasks:

- Perform initial program load (IPL)
- Operate display stations and printers
- Initialize and use diskettes
- Run the CNFIGSSP procedure

If you are not familiar with one or more of these tasks, you can find the necessary information in the manuals listed in "If you need more information . . .."

# What you should have . . .

- Before you begin your release update, you should have backup copies of your current System/36 libraries and files, including your system library, program products, configuration library. Brief instructions for saving the system library and program product libraries are in Appendix A, "Backing Up Libraries and Microcode Diskettes" in this manual. The manual Operating Your Computer has more complete information about saving and maintaining files and libraries.
- You will need the diskettes that contain the microcode, the System Support Program Product (SSP), and all the features and program products currently installed on your system.
- If you have a diskette magazine drive, you will need two to eight empty diskette magazines.
- If you have user members in #LIBRARY, you will need initialized diskettes on which to save those user members.
- You should also have a printed copy of your current configuration. See the manual Changing Your System Configuration for information about printing the master configuration record. Print the master configuration record before you begin the update.
- You should schedule at least two hours of dedicated system time to do the release update.

### How this manual is arranged . . .

The instructions for completing the release update are divided into three parts:

- 1. "Getting Ready to Install the Release Update," (steps 1 through 4) describes what you can do to prepare your system and the diskettes containing the new release. Included in these steps are instructions to:
  - Identify the new release diskettes.
  - b. For systems with a magazine drive, insert the diskettes into the proper magazines.
  - c. Check your master configuration record to make sure you have all the diskettes you need for the release update.
- 2. "Installing the Release Update" (steps 5 through 12) describes how to install the new release for support currently on your system. Included in these steps are instructions to:
  - Ensure that no other jobs or operators are using the system during the release update.
  - b. Copy to diskette any user members from the system library and program product libraries.
  - c. Update the System Support Program (SSP) and other programming support currently on your system.
  - d. Apply the program temporary fix (PTF) diskettes, if you received such diskettes.
  - e. Return to disk any user members you copied to diskette.
- 3. "What You Should Do Now" describes what you should do after you have updated your SSP and current programming support. Included is information about how to:
  - a. Reload other IBM programs.
  - b. Add new system support.
  - c. Install new features for a 5362 System Unit.
  - d. Back up your system.
- 4. Appendix A, "Backing Up Libraries and Microcode Diskettes" has brief instructions on saving libraries.
- 5. Appendix B, "Source Entry Utility (SEU) Source Format Member" has information about renaming or removing the SEU source format member.

# If you need more information . . .

Use the following System/36 manuals if you need more information:

- Changing Your System Configuration, SC21-9052, which describes how to change your system configuration. Configuration changes might include installing a new program product or device, changing the characteristics of a display station or printer, or changing the base SSP values.
- Concepts and Programmer's Guide, SC21-9019, which describes how the system functions.
- Guide to Publications, GC21-9015, which describes the System/36 publications. It also contains a task index that shows which manuals are required for a task, and a master glossary that defines the system's technical terms.
- Installing Your New Features, SA21-9486 (5362), which contains the step-by-step instructions for installing new features on a 5362 System Unit.
- Operating Your Computer, SC21-9026, which describes how to operate the system.
- Planning for New Devices and Programming Available at Release 4, SA21-9808. This manual contains the planning forms and the instructions to plan for updating the system with new enhancements.
- System Reference, SC21-9020, which describes the procedures that you will use during this release update.
- System Security Guide, SC21-9042, which describes the security restrictions that you may encounter as you do the release update.

# How this manual has changed . . .

The following information was added since the previous edition:

- Business Graphics Utilities/36
- **Development Support Utility**
- DisplayWrite/36 German Dictionary
- Display station pass-through support
- Distributed Host Command Facility
- Asynchronous communications support
- 3278/9 Device Emulation via IBM Personal Computer
- How to remove or rename the SEU format member #SE@XTRA

# **Getting Ready to Install the Release Update**

Step 1: Before you begin the release update,

- Make sure your security profile will allow you to do the release update. If password security is active on your system, you must have service aid authority. Check with your master security officer to ensure that you have the required authorization in your profile.
- Make sure you have a printed copy of your master configuration record. See the manual Changing Your System Configuration for instructions to print your master configuration record.
- Make sure you have backup copies of your current System/36 libraries and files, including the system library (#LIBRARY) and program product libraries. If you keep your configuration members in #CNFGLIB, you should also have a backup of that library.
- Schedule at least two hours of dedicated system time to do the release update. Additional time is required, depending on how much programming support is to be loaded on your system. **Dedicated** system time means that no other jobs or operators can use the system. The best time to do the release update is immediately after you have completed your normal backup of your libraries and files.
- If you currently have online information for DisplayWrite/36 installed on your system, make sure #TULIB has not been reduced. This could result from deleting the online information and condensing #TULIB. #TULIB must be at least 1085 blocks. You can check the size of this library by entering the following:

CATALOG #TULIB

If #TULIB is not at least 1085 blocks, delete the library; a new #TULIB will be created during the update. You can delete the library by entering the following:

DELETE #TULIB, F1,,,LIBR

See the System Reference manual for more information about the CATALOG and DELETE procedures.

#### Step 2: Identify the new release diskettes.

Because the system will prompt you to load particular diskettes during the release update, it is important to identify each diskette by its label.

Before you begin using the new release diskettes, here are just a few reminders about proper diskette handling:

- Do not place diskettes near magnetic materials, smoke, or any substances that can contaminate the diskettes.
- Do not touch or try to clean diskette surfaces.
- Do not use clips or rubber bands on a diskette.
- Do not place heavy books on a diskette.
- Do not expose diskettes to heat greater than 51.5° C (125° F) or to direct sunlight.
- Do not write outside the label area on diskettes. If you write on the label, use a soft fibertip pen.

**2a.** Identify the diskettes containing the System Support Program Product (SSP). These diskettes contain the new release SSP.

Note: Ideographic SSP and Kanji-preferred SSP have more diskettes.

For a 5360 or 5362 System Unit, the SSP diskette labels are the same except for the feature number:

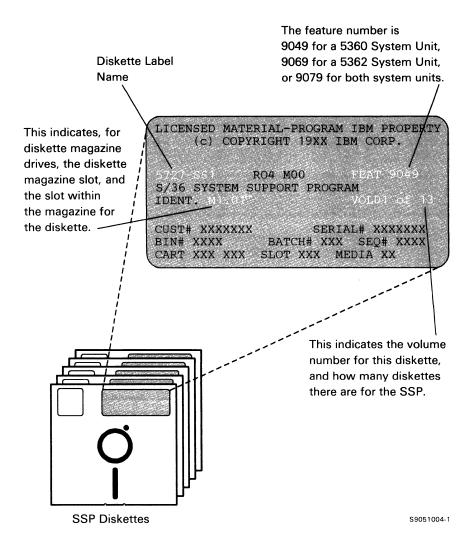

#### **2b.** Identify the microcode diskette.

The number of microcode diskettes you receive for the release update depends on the feature number that was ordered for the System Support Program Product (SSP). The following list shows the different feature numbers, and the number of microcode diskettes you will receive with each feature number:

- 9049 This feature number is for systems with a 5360 System Unit. There will be one microcode diskette labeled DSKT24.
- 9069 This feature number is for systems with a 5362 System Unit. There will be three microcode diskettes labeled DSKT01, DSKT02, and DSKT03.
- 9079 This feature number is for systems with both a 5360 System Unit and a 5362 System Unit. There will be one microcode diskette for the 5360 (DSKT24), and three microcode diskettes for the 5362 (DSKT01, DSKT02, and DSKT03).

For the release update, use the microcode diskette that has the label shown for your system unit in the following illustrations:

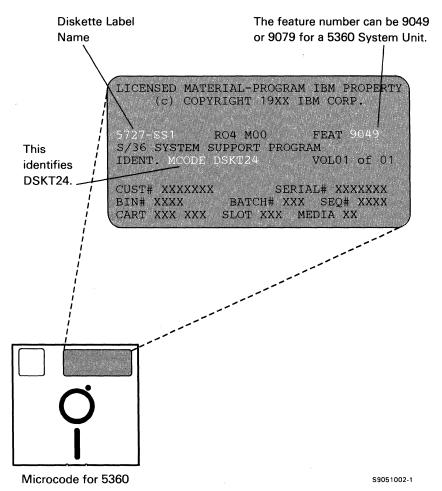

For a 5360 System Unit, there is one microcode diskette labeled DSKT24.

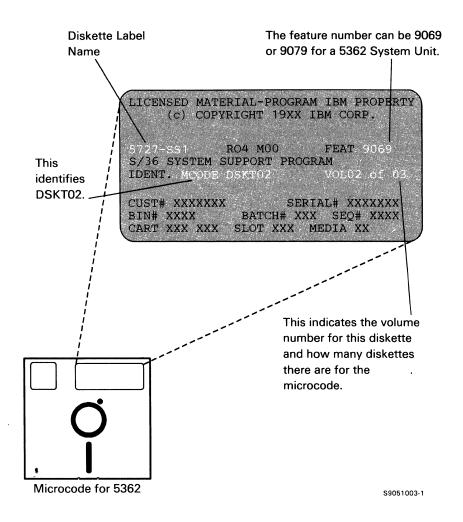

For a 5362 System Unit, there are three microcode diskettes. For the release update, use the diskette labeled DSKT02.

#### 2c. Identify the diskettes containing the program products.

There is at least one diskette for each program product. During the release update, the system uses only those diskettes containing the program products currently on your system. If you have any newly ordered program products, you will install them *after* you have completed the release update. However, you can identify these diskettes now.

For a 5360 or 5362 System Unit, the program product diskette labels are the same. The following is an example of a program product diskette label:

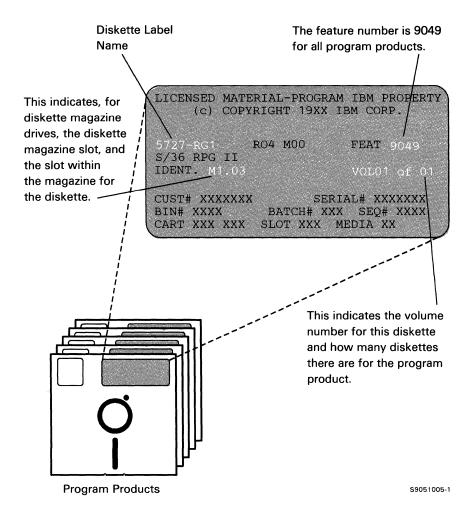

The following table shows the diskette label names for the program products.

| Diskette<br>Label Name                                                           | Program Product                                                                        | Feature<br>Number                                    |
|----------------------------------------------------------------------------------|----------------------------------------------------------------------------------------|------------------------------------------------------|
| 5727-UT1                                                                         | Utilities                                                                              | 9049                                                 |
| 5727-RG1                                                                         | RPG                                                                                    | 9049                                                 |
| 5727-CB1                                                                         | COBOL                                                                                  | 9049                                                 |
| 5727-BA1                                                                         | BASIC                                                                                  | 9049                                                 |
| 5727-FO1                                                                         | FORTRAN                                                                                | 9049                                                 |
| 5727-AS1                                                                         | Assembler                                                                              | 9049                                                 |
| 5727-WP1                                                                         | DisplayWrite/36                                                                        | 9049                                                 |
| 5727-WP2<br>5727-WP2<br>5727-WP2<br>5727-WP2<br>5727-WP2<br>5727-WP2<br>5727-WP2 | DW/36 Language Dictionaries English French French-Canada Spanish Italian Danish German | 6038<br>6039<br>6040<br>6041<br>6042<br>6043<br>6053 |
| 5727-WP3                                                                         | Personal Services/36                                                                   | 9049                                                 |
| 5727-QU1                                                                         | Query/36                                                                               | 9049                                                 |
| 5727-WS1                                                                         | PC Support/36                                                                          | 9049                                                 |
| 5727-BG1                                                                         | Business Graphics Utilities/36                                                         | 9049                                                 |
| 5727-DS1                                                                         | Development Support Utility                                                            | 9049                                                 |

Make a check mark beside the diskette label name of each diskette you have. You can use these check marks in step 4 when you determine if you have all the diskettes you need for the update.

#### 2d. Identify the diskettes containing the SSP programming features.

There is at least one diskette for each programming feature. During the release update, the system uses only those diskettes containing the SSP programming features that are currently on your system. If you have any newly ordered SSP programming features, you will install them *after* you have completed the release update. However, you can identify these diskettes now.

For a 5360 or 5362 System Unit, the feature diskette labels are the same. The following is an example of a diskette label for an SSP programming feature:

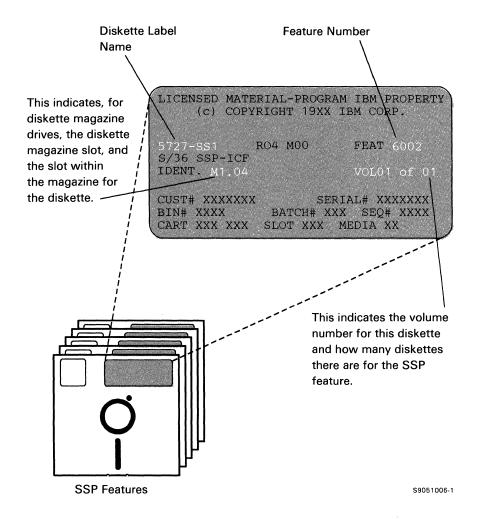

The following table shows the feature numbers for the SSP programming features:

| Diskette<br>Label Name | SSP Programming Feature                           | Feature<br>Number |
|------------------------|---------------------------------------------------|-------------------|
| 5727-SS1               | Communications                                    | 6001              |
| 5727-SS1               | SSP-ICF                                           | 6002              |
| 5727-SS1               | 3270 Device Emulation                             | 6003              |
| 5727-SS1               | MSRJE                                             | 6004              |
| 5727-SS1               | Data Encryption Subroutine                        | 6005              |
| 5727-SS1               | Distributed Disk File Facility                    | 6006              |
| 5727-SS1               | C & SM                                            | 6029              |
| 5727-SS1               | Distributed Data Management                       | 6037              |
| 5727-SS1               | Display Station Pass-Through                      | 6079              |
| 5727-SS1               | 3278/9 Device Emulation via IBM Personal Computer | 6080              |
| 5727-SS1               | Additional SSP                                    | 6101              |
| 5727-SS1               | Tape support                                      | 6102              |

Make a check mark beside the diskette label name of each diskette you have. You can use these check marks in **step 4** when you determine if you have all the diskettes you need for the update.

Note: Feature 6000 (Extended SSP support and tape support) is replaced by Feature 6101 (Additional SSP) and Feature 6102 (Tape support). If you currently have base extended support on your system, Feature 6101 is loaded during your release update. If you currently have tape support on your system, Feature 6102 is loaded during your release update.

#### 2e. Identify the PTF (program temporary fix) diskettes.

There might be one or more diskettes that contain the new release PTFs. The following is an example of a PTF diskette label:

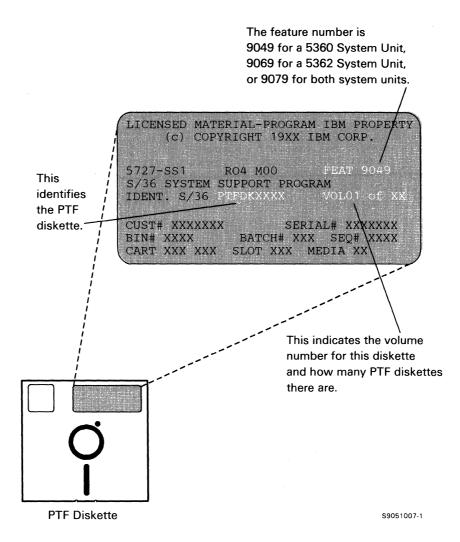

Step 3: Get the diskettes ready for the release update.

If your system has a single-slot diskette drive, no preparation is necessary other than identifying the diskettes for the release update. Go to step 4 on page 18.

If your system has a diskette magazine drive, you will need from two to eight diskette magazines to use with the new release diskettes. You will need two magazines for the SSP diskettes. If you have any SSP programming features, you will need one or two magazines for the SSP features diskettes. If you have program products, you will need from one to four magazines for the program products.

You cannot complete the release update without the diskette magazines. Continue with step 3b.

Insert the SSP diskettes into diskette magazines.

Take one of the diskette magazines and label it SSP Magazine 1. Take another of the diskette magazines and label it SSP Magazine 2.

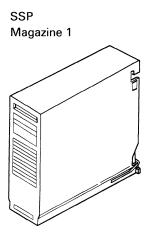

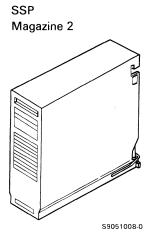

3c. Insert the SSP diskettes (labeled 5727-SS1) into the diskette magazines. Put the first SSP diskette (VOL01) in slot 1 of the magazine labeled SSP Magazine 1. Put the second SSP diskette (VOL02) in slot 2, and so on until the first ten SSP diskettes are in SSP Magazine 1.

Put the eleventh SSP diskette (VOL11) in slot 1 of the magazine labeled SSP Magazine 2. Put the twelfth SSP diskette (VOL12) in slot 2, and so on until the remaining SSP diskettes are in SSP Magazine 2.

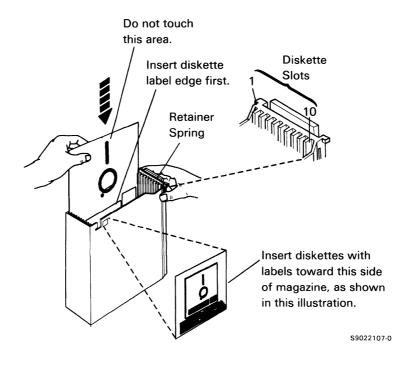

3d. If you have program products, insert the program products diskettes into magazines.

During the release update, the system will use only the program products that are currently installed on your system. However, if you will be installing new program products following the release update, you can insert these program product diskettes into the magazine now. (You can use these same magazines for installing the new program products.)

Use the following tables to determine how many magazines you need for the program products. The tables show which diskette magazine and which diskette magazine slot must be used for each program product diskette. If you do not have a particular program product diskette, the magazine slot for that program product must be left empty.

If you have any of the diskettes shown in the following table, take a diskette magazine and label it Program Products Magazine 1. Insert the diskettes into the magazine slots as indicated in the table.

| Diskette<br>Label<br>Name | Program Product    | Feature<br>Number | Diskette<br>Magazine<br>Slot |
|---------------------------|--------------------|-------------------|------------------------------|
| 5727-UT1                  | Utilities (Vol 01) | 9049              | 1                            |
| 5727-UT1                  | Utilities (Vol 02) | 9049              | 2                            |
| 5727-RG1                  | RPG                | 9049              | 3                            |
| 5727-CB1                  | COBOL              | 9049              | 4                            |
| 5727-BA1                  | BASIC              | 9049              | 5                            |
| 5727-FO1                  | FORTRAN IV         | 9049              | 6                            |
| 5727-AS1                  | Assembler          | 9049              | 7                            |
| 5727-QU1                  | Query/36 (Vol 01)  | 9049              | 8                            |
| 5727-QU1                  | Query/36 (Vol 02)  | 9049              | 9                            |
| 5727-QU1                  | Query/36 (Vol 03)  | 9049              | 10                           |

Use this table for Program Product Magazine 1.

If you have any of the diskettes shown in the following table, take another diskette magazine and label it *Program Products Magazine 2*. Insert the diskettes into the magazine slots as indicated in the table.

| Diskette<br>Label<br>Name | Program Product               | Feature<br>Number | Diskette<br>Magazine<br>Slot |
|---------------------------|-------------------------------|-------------------|------------------------------|
| 5727-WP3                  | Personal Services/36 (Vol 01) | 9049              | 1                            |
| 5727-WP3                  | Personal Services/36 (Vol 02) | 9049              | 2                            |
| 5727-WP3                  | Personal Services/36 (Vol 03) | 9049              | 3                            |
| 5727-WP3                  | Personal Services/36 (Vol 04) | 9049              | 4                            |
| 5727-WP3                  | Personal Services/36 (Vol 05) | 9049              | 5                            |
| 5727-WP3                  | Personal Services/36 (Vol 06) | 9049              | 6                            |
| 5727-WP1                  | DisplayWrite/36 (Vol 01)      | 9049              | 7                            |
| 5727-WP1                  | DisplayWrite/36 (Vol 02)      | 9049              | 8                            |
| 5727-WP1                  | DisplayWrite/36 (Vol 03)      | 9049              | 9                            |
| 5727-WP1                  | DisplayWrite/36 (Vol 04)      | 9049              | 10                           |

Use this table for Program Product Magazine 2.

If you have any DisplayWrite/36 Language Dictionary diskettes as shown in the following table, take another diskette magazine and label it *Program Products Magazine 3*. Insert the diskettes into the magazine slots as indicated in the table. If you have only one Language Dictionary diskette, place it in the slot indicated and leave the other slots empty.

| Diskette<br>Label<br>Name | Program Product             | Feature<br>Number | Diskette<br>Magazine<br>Slot |
|---------------------------|-----------------------------|-------------------|------------------------------|
| 5727-WP2                  | English Dictionary (Vol 01) | 6038              | 1                            |
| 5727-WP2                  | English Dictionary (Vol 02) | 6038              | 2                            |
| 5727-WP2                  | French Dictionary           | 6039              | 3                            |
| 5727-WP2                  | French-Canada Dictionary    | 6040              | 4                            |
| 5727-WP2                  | Spanish Dictionary          | 6041              | 5                            |
| 5727-WP2                  | Italian Dictionary          | 6042              | 6                            |
| 5727-WP2                  | Danish Dictionary           | 6043              | 7                            |
| 5727-WP2                  | German Dictionary           | 6053              | 8                            |

Use this table for Program Product Magazine 3.

If you have any of the diskettes shown in the following table, take another diskette magazine and label it Program Products Magazine 4. Insert the diskettes into the magazine slots as indicated in the table.

| Diskette<br>Label<br>Name | Program Product                            | Feature<br>Number | Diskette<br>Magazine<br>Slot |
|---------------------------|--------------------------------------------|-------------------|------------------------------|
| 5727-BG1                  | Business Graphics<br>Utilities/36 (Vol 01) | 9049              | 1                            |
| 5727-BG1                  | Business Graphics<br>Utilities/36 (Vol 02) | 9049              | 2                            |
| 5727-DS1                  | Development Support<br>Utility (Vol 01)    | 9049              | 3                            |
| 5727-DS1                  | Development Support<br>Utility (Vol 02)    | 9049              | 4                            |
| 5727-WS1                  | PC Support/36                              | 9049              | 5                            |

Use this table for Program Product Magazine 4.

3e. If you have any of the SSP feature diskettes shown in the following table, take another diskette magazine and label it Features Magazine 1. Insert the diskettes for the SSP programming features as indicated in the following table.

During the release update, the system will use only the SSP programming features that are currently installed on your system. However, if you will be installing new SSP features following the release update, you can insert these diskettes into the magazine now. (You can use these same magazines for installing the new SSP programming feature.)

The following table shows which diskette magazine slot must be used for each SSP programming feature diskette. If you do not have a particular SSP programming feature diskette, the magazine slot for that diskette must be left empty.

| Diskette<br>Label<br>Name | SSP Feature                                   | Feature<br>Number | Diskette<br>Magazine<br>Slot |
|---------------------------|-----------------------------------------------|-------------------|------------------------------|
| 5727-SS1                  | Additional SSP                                | 6101              | 1                            |
| 5727-SS1                  | Communications (Vol 01)                       | 6001              | 2                            |
| 5727-SS1                  | Communications (Vol 02)                       | 6001              | 3                            |
| 5727-SS1                  | SSP-ICF                                       | 6002              | 4                            |
| 5727-SS1                  | BSC and SNA 3270 Device<br>Emulation          | 6003              | 5                            |
| 5727-SS1                  | 3278/9 Emulation via<br>IBM Personal Computer | 6080              | 6                            |
| 5727-SS1                  | MSRJE                                         | 6004              | 7                            |
| 5727-SS1                  | Data Encryption Subroutine                    | 6005              | 8                            |
| 5727-SS1                  | Distributed Disk File Facility                | 6006              | 9                            |
| 5727-SS1                  | C & SM                                        | 6029              | 10                           |

Use this table for Features Magazine 1.

If you have either of the SSP feature diskettes shown in the following table, take another diskette magazine and label it *Features Magazine 2*. Insert the diskettes for the programming features as indicated in the following table.

| Diskette<br>Label<br>Name | SSP Feature                  | Feature<br>Number | Diskette<br>Magazine<br>Slot |
|---------------------------|------------------------------|-------------------|------------------------------|
| 5727-SS1                  | Display Station Pass-Through | 6079              | 1                            |
| 5727-SS1                  | Distributed Data Management  | 6037              | 2                            |
| 5727-SS1                  | Tape support                 | 6102              | 3                            |

#### Use this table for Features Magazine 2.

3f. Do not insert the program temporary fix (PTF) diskette or the microcode diskette(s) into a diskette magazine. You will be prompted in later steps to separately insert these diskettes into slot S1 of the diskette magazine drive.

**Step 4:** Make sure you have all the diskettes you need to reinstall the programming support currently on your system.

Use the printout of your master configuration record to see what support is currently installed. (You will use the master configuration record as the basis of the update.) Any programming support that has an asterisk (\*) in the printout will be reinstalled during the release update. (Compare the asterisks to the check marks you made in step 2.) Do not begin the release update unless you have all the diskettes for the support marked with an asterisk.

If you do not want to reinstall support that has an asterisk, delete the support from your master configuration record **before** you begin the release update. To delete the support, you must run the CNFIGSSP procedure:

- 1. Change your configuration member by typing a minus (-) beside the prompt for the support you want to delete.
- 2. Select option 12 (*Apply change to the master configuration record*) on the CNFIGSSP Main Menu to delete the support from the master configuration record.
- 3. During the IPL that follows the CNFIGSSP procedure, respond with Y (yes) when you are prompted to drop the support. The manual *Changing Your System Configuration* has more information about deleting programming support.

#### Stop here for a moment.

Review what you have done. Have you:

- Made backup copies of your current files and libraries?
- Printed the current configuration?
- Identified the new release diskettes?
- Made sure you have all the diskettes for the support currently on your system? This support is marked with an asterisk (\*) in the printout of your master configuration record.
- Put the diskettes into the proper diskette magazine slots if you have a system with a diskette magazine drive?
- Scheduled at least two hours of dedicated system time to do the release update?

Continue with step 5.

# **Installing the Release Update**

Step 5: Sign on at the system console.

The release update must be done at the system console.

If password security is active on your system, you must have service aid authority.

Step 6: Make sure your system is dedicated for your use only.

**6a.** Type the following on the command line:

MSG ALL, STARTING RELEASE UPDATE: PLEASE SIGN OFF

Press the Enter key.

This sends a message to all display stations on the system.

**6b.** Type the following on the command line:

STOP WORKSTN, ALL

Press the Enter key.

This ensures that any users signed on to the system cannot start jobs or put jobs on the job queue. It allows:

- Jobs currently running to complete
- Jobs on the job queue to run
- Entries in the spool file to print
- SSP-ICF sessions to continue
- **6c.** Make sure the job queue is empty. Use the STATUS JOBQ command to see whether any jobs are waiting on the job queue.
- **6d.** Make sure the spool file is empty. Use the STATUS PRT command to see whether any output is printing or waiting to be printed.
- **6e.** Make sure all remote work stations are offline. Use the STATUS WORKSTN command to see whether the remote display stations and printers are offline.
- **6f.** If you have SSP-ICF support, make sure any SSP-ICF subsystems are disabled, and that there are no active SSP-ICF sessions. Use the STATUS SUBSYS command to see whether any subsystems are enabled; use the STATUS SUBSESS command to see whether any sessions are active.

The manual *Operating Your Computer* has more information on controlling the job queue and spool file entries. It also has information on using the VARY OFF command to place remote work stations offline, and information on disabling SSP-ICF subsystems and sessions.

**Step 7:** If you have placed any of your own library members in the system library (#LIBRARY) or program product libraries, copy these user members to diskette. If you do not copy the members to diskette, they will be destroyed when you load the new SSP.

If you have Source Entry Utility (SEU) format source members on your system, a source member named #SE@XTRA might be in your system library. You can check to see if this member is in your system library by entering the following:

SYSLIST CRT

Now enter the following:

LISTLIBR #SE@XTRA, LIBRARY, #LIBRARY, , , , DIRINFO

If the member #SE@XTRA is in your system library, go to Appendix B, "Source Entry Utility (SEU) Source Format Member" to determine if you should remove or rename this member.

7a. To copy to diskette all user members you have placed in #LIBRARY, use the FROMLIBR procedure. If you are unsure whether user members are contained in #LIBRARY, you should run the FROMLIBR procedure anyway. If no user members are in the library, the FROMLIBR procedure will issue the following system message:

Given members in this library are IBM

The following example shows how you can enter the FROMLIBR procedure to copy all user members in #LIBRARY to diskette.

FROMLIBR ALL, LIBRARY, USERMEM, , , IBMIRD, #LIBRARY

in the first parameter and LIBRARY in the second parameter indicate that all user members are to be copied.

USERMEM is the diskette file to be created for this example. You may use a different name.

is the diskette volume ID used in this example. *Your diskette volume ID may be different.* You can use the CATALOG procedure to determine the volume ID of your diskette.

#LIBRARY indicates that the user members are to be copied from the system library.

7b. If you have placed user members in any of your program product libraries, you should also copy these members to diskette. For example, you might have assembler subroutines in your RPG II library. The following example shows how you can enter the FROMLIBR procedure to copy all user members in a program product library to a file on diskette.

FROMLIBR ALL, LIBRARY, RPGMEM, , , IBMIRD, #RPGLIB

#RPGMEM is the diskette file to be created for this example. You may use a different name.

#RPGLIB is the name of the RPG II program product library.

See Appendix A, "Backing Up Libraries and Microcode Diskettes" for a list of program product library names.

The *System Reference* manual has more information about the CATALOG, LISTLIBR, and FROMLIBR procedures.

**Step 8:** Update the SSP and microcode.

Before you update the SSP, increase the size of your system library (#LIBRARY). To make disk space available to increase #LIBRARY, enter the following:

COMPRESS A1, FREELOW

To increase the size of #LIBRARY, enter the following:

ALOCLIBR #LIBRARY, nnnnn,,,INCR

where nnnnn is the number of blocks to increase #LIBRARY. Increase the library at least 500 blocks.

Note: If you plan to add new programming support after the release update, you can save time later by increasing #LIBRARY by as many blocks as possible. You can delete unused space after you add the new support.

8a. If you have a single-slot diskette drive, insert the first SSP diskette (labeled 5727-SS1, VOL01 of 13) into the diskette drive.

#### If you have a diskette magazine drive:

- Insert the diskette magazine labeled SSP Magazine 1 into magazine slot 1 (M1).
- Insert the diskette magazine labeled SSP Magazine 2 into magazine slot 2 (M2).
- Insert the microcode diskette into diskette slot 1 (S1). Use DSKT24 for a 5360 System Unit.

- **8b.** Turn the security switch **A** on the system control panel to the Service position.
- **8c.** To perform an initial program load (IPL) from diskette, follow the instructions for your system unit.

#### For a 5360 System Unit:

- 1. Press the Mode Select key B.
- 2. Press the F key **C**. The Mode display **D** should show an F.
- 3. Make sure the Input/Output display **E** shows all zeros. If it does not show all zeros, press the Clear Input key **E**.
- 4. Press the Load key G.

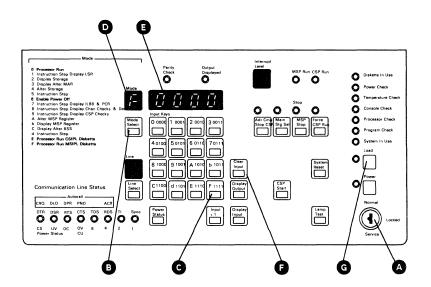

Control Panel for 5360 System Unit

S9051009-1

#### For a 5362 System Unit:

- 1. Make sure the output display B shows all zeros. If it does not contain all zeros, turn the security switch A to the Normal position, then back again to the Service position. Now the output display should show all zeros.
- 2. Press the Select Function key C until the Function display D shows a
- 3. Press the Start Function key **E**. A countdown screen is displayed.

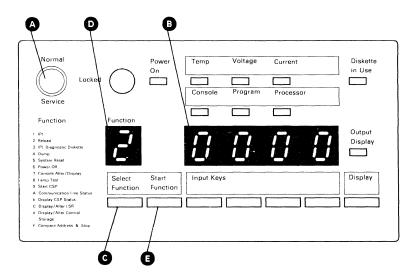

Control Panel for 5362 System Unit

S9051010-1

Note: If you get an error message during the IPL from diskette and you can select only option 2 or 3, record the error, then select the 3 option to terminate IPL from diskette. To recover, you can:

- Correct the error condition, then return to step 8a and IPL from diskette again using the Release 4 diskettes.
- If you cannot correct the error condition immediately (for example, you might need a replacement diskette) you can reload the previous release, beginning with the IPL from diskette. Use the diskettes and documentation for the release you want to load.
- **8d.** When the SSP Generation and Reload Sign On display appears at the system console, type in your user ID and, if the password prompt appears, your password. Press the Enter key.

If SYS-3922 SSP level error or SYS-3923 SSP level error is displayed, press the Enter key to continue.

**8e.** For a single-slot diskette drive, insert the remaining SSP diskettes and the microcode diskette as indicated by the prompts on the system console display. The order in which the diskettes are loaded is not sequential. The system might not use all of the diskettes.

For a diskette magazine drive, the system will load the SSP from the diskettes. The order in which the system loads the diskettes is not sequential. The system might not use all of the diskettes. When you are prompted to put the microcode diskette into diskette slot 1, press the Enter key and continue.

**8f.** After the SSP and microcode have been loaded, the following messages will appear:

```
SSP reload complete, remove diskettes.
SSP generation complete, MSIPL from disk required.
```

For a single-slot diskette drive, remove the remaining diskette from the diskette drive. You will use the diskette drive again for step 10.

For a diskette magazine drive, leave the magazines in the drive.

Place the microcode diskette with the rest of your microcode diskettes; you will not need it for the following steps.

- Step 9: To perform an initial program load (IPL) from disk, do the following.
- 9a. Turn the security switch on the system control panel to the Normal position.
- To perform the IPL, follow the instructions for your system unit:

### For a 5360 System Unit:

- 1. Press the Mode Select key.
- 2. Press the 0 key. The Mode display should show a 0.
- 3. Press the Load key.

### For a 5362 System Unit:

- 1. Press the Select Function key. The Function display should show a 1.
- 2. Press the Start Function key. A countdown screen is displayed.
- If the system is unable to increase a system area to the size specified in the master configuration record, system message SYS-3917 is displayed. Type 0 and press the Enter key to continue. The system area will be increased as much as possible.
- The IPL Sign-On display will be shown. Respond to the prompts on the Sign-On display. For the

Overrides?

prompt, specify N (no) except in the following cases:

- If you have specified Automatic Vary On for your remote work stations, specify Y (yes) for the overrides prompt. Select the option to change communications status (Option 3), then specify N (no) for the option to vary on remote work stations.
- If you have a startup procedure (#STRTUP1) that automatically starts a job or enables a subsystem, specify Y (yes) for the overrides prompt. Select the option to display programs to be run during IPL (Option 2), then specify N (no) for the startup procedure.
- 9e. After the IPL, the Main System/36 Help Menu is shown.

**Step 10:** Update the SSP programming features and program products, and apply the program temporary fix (PTF) diskette.

10a. Enter the following:

CNFIGSSP

- **10b.** On the CNFIGSSP main menu (display 1.0), select *Option 13*. Rebuild the master configuration record (Update to next release).
- 10c. On the Configuration Member Definition display (3.0), select *Option 5. Master configuration*.

Note: If you get an error message at any point in **step 10** and you can select only option 2 or 3, press the Print key to record the error. Then select option 3 to terminate the CNFIGSSP procedure. You can use one of the following methods to attempt to recover:

- Correct the error condition, then begin the CNFIGSSP procedure again. Create a new configuration member based on the configuration in the master configuration record. Save the configuration member, then select option 12 on the CNFIGSSP Main Menu and specify the new configuration member. Only the support that did not load during the release update will be loaded.
- If you cannot correct the error condition immediately (for example, you might need a replacement diskette) and you want to try to use the new release programming that has successfully loaded, return to step 9 and perform an IPL from disk.

When you correct the error condition that required termination of the update, begin the CNFIGSSP procedure again. Create a new configuration member based on the configuration in the master configuration record. Save the configuration member, then select option 12 on the CNFIGSSP Main Menu and specify the new configuration member. Only the support that did not load during the release update will be loaded.

• If you cannot correct the error condition immediately because you need a replacement diskette and most of the support has successfully loaded, return to step 9 and perform an IPL from disk. Then begin the CNFIGSSP procedure again and create a new configuration member based on the configuration in the master configuration record. Place a minus (-) beside the prompt for the support that cannot be loaded. Save the new configuration member, then use option 12 with the new configuration member. Only the support that did not load during the release update will be loaded.

When you have the replacement diskette, run the CNFIGSSP procedure and place a plus (+) for the support in the configuration member. Save the configuration member, then use option 12 with the changed configuration member. Only the support with the plus (+) will be loaded.

• Reload the previous release, beginning with the IPL from diskette. Use the diskettes and documentation for the release you want to load.

10d. Insert the diskettes or diskette magazines as indicated by the prompts:

> If you have a single-slot diskette drive, each prompt will usually identify the diskette by diskette label name and volume number. For example, 5727-SS1,3 is the prompt for volume 03 of the SSP. If the prompt asks for the next diskette, insert the next sequential diskette. Insert each diskette indicated by the current prompts, then enter 0 (zero). Go to step 10e.

> If you have a diskette magazine drive, the magazines labeled SSP Magazine 1 and SSP Magazine 2 should be in diskette magazine slots 1 and 2. Press the Enter key to respond to the prompts to insert the magazines. The system will copy the information needed from the diskettes.

If you have program products or features currently installed on your system, you will be prompted to insert the magazines in the appropriate magazine slot. The following table shows into which magazine slots each magazine must be inserted. If you do not have one of the magazines listed, leave the magazine slot empty.

| Magazine Label     | Magazine Slot |  |  |
|--------------------|---------------|--|--|
| Program Products 1 | 1             |  |  |
| Program Products 2 | 2             |  |  |
| Program Products 3 | 1             |  |  |
| Program Products 4 | 2             |  |  |
| Features 1         | 1             |  |  |
| Features 2         | 2             |  |  |

10e. If you have SEU on your system, you might be prompted to specify whether you want the SEU display format source members installed. The SEU source members allow you to change the display formats supplied with SEU. Respond with a Y (yes) or N (no).

If you have BASIC on your system, you might be prompted to specify whether you want the BASIC help facility installed. Respond with Y (yes) or N (no).

If you have 3270 Device Emulation on your system, you might be prompted to enter the language number for the input/output interface code to be used with the remote host, and to enter the language number for the translation tables to be used with this system. You can find this information on the System Configuration Planning Form (one of the J forms in your planning packet).

10f. When the SSP programming features and program products reload is complete, respond to the prompt:

Do you want a printout of this configuration?

If you respond with a Y (yes), save the printout for future reference. You might want to have such a printout if you will be adding software or hardware. Wait until the printing has stopped before you continue.

### 10g. Respond to the prompt:

Did you receive a special PTF diskette with your initial set of SSP diskettes?

If you did not receive PTF diskettes, type in an N (no) and press the Enter key. If you received one or more PTF diskettes, remove the diskette or diskette magazine remaining in the diskette drive. Insert the first PTF diskette (labeled Vol 01) into slot S1, and press the Enter key; the default value for this prompt is Y (yes). If you have more than one PTF diskette, continue inserting the PTF diskettes as prompted.

If you received PTF diskettes, but this prompt is not displayed, complete the release update and then install the PTF diskettes. See the manual *Operating Your Computer* for instructions on installing PTF diskettes.

Note: If you plan to install new program products after you complete your release update, install these PTF diskettes again after the new program products have been installed.

If the message SYS-3349 The PTF library named above will be deleted is displayed, select option 0 and continue.

#### **10h.** When the following message appears:

System configuration complete.
Press the Enter key in order to IPL from disk.

remove the PTF diskette from the diskette drive.

Press the Enter key. The system will perform an IPL from disk.

If the message SYS-3914 System area will be cleared is displayed, select option 0 and continue.

#### 10j. Respond to the prompts on the IPL Sign On display. For the

Overrides?

prompt, make sure an N (no) is specified.

**Step 11:** If you applied PTFs in **step 10**, you should condense your system library. To condense your system library, enter the following command:

CONDENSE #LIBRARY

Step 12: If you copied your user members to diskette in step 7, return these members to a library on disk. If you did not copy user members to diskette, go to step 13.

Note: You and your system manager or programmer should consider placing the user members you copied from the system library (#LIBRARY) to a user library instead of #LIBRARY. Similarly, if you had user members in program product libraries (such as #RPGLIB), you might want to place them in user libraries as well.

Use the TOLIBR procedure to return to disk the user members you copied to diskette in step 7. To use the TOLIBR procedure, insert into the diskette drive the diskette you used to copy the members. Type the following:

TOLIBR

and press the Help key. The TOLIBR help screen is displayed.

- 1. For the *Name of file containing library members*, type the name of the diskette file you used when you copied the members to diskette. In our example, we used the name USERMEM for the user members in #LIBRARY. The name you used may be different.
- 2. For the *Name of library to contain members*, type the name of the library you want to place the members in.

Do not change the other parameters. Press the Enter key.

The System Reference manual has more information about the TOLIBR procedure.

**Step 13:** If you have disabled any SSP-ICF subsystems or sessions, or have placed any remote work stations offline, see the manual *Operating Your Computer* for information to enable the subsystems or sessions with the ENABLE command, and for information to place the remote work stations online with the VARY ON command.

**Step 14:** The update is complete for the support you currently have installed on your system. Continue with the following sections in this manual for information about what you should do now.

## What You Should Do Now

If you had other IBM programs installed on your system before the release update, you may have to load these programs again. Use the same procedure you used when you loaded the programs the first time. (Other programs are programs that were not included in the program products table in step 2c.)

If you have used the RESPONSE procedure to change automatic response values for messages, these changes will no longer be in effect after the release update. Run the RESPONSE procedure again for each automatic response member. See the System Reference manual for information about the RESPONSE procedure.

If any IBM-supplied modules in #LIBRARY or in any program product library were modified before the release update, these modifications will have to be made again after the release update.

# If You Are Adding New System Support

If you are adding new system support, you will use the CNFIGSSP procedure to change your configuration member and master configuration record. Refer to the manual Changing Your System Configuration for instructions for the CNFIGSSP procedure. In addition, there might be other tasks to perform while adding your new support. Use the following lists as an outline of the tasks necessary for adding the new support.

To help you install the new support, use the planning forms you completed from the manual Planning for New Devices and Programming Available at Release 4.

### If You Are Adding New Programming Support

1. If you are adding new programming support you might need to increase the size of your system library (#LIBRARY) before you add the support. To check the current size of #LIBRARY, enter the following:

CATALOG #LIBRARY

This procedure tells you the number of blocks currently in your system library (#LIBRARY). It also tells you the total number of blocks on your disk (device capacity), and how much space is available on disk.

- 2. Make sure you have enough disk space available to add the new programming support and increase #LIBRARY. Appendix B in the manual Changing Your System Configuration has the space required on disk and in #LIBRARY for each program product and feature.
- 3. Increase the size of your system library (#LIBRARY) by the number of blocks required for the new support:
  - a. To make disk space available to increase #LIBRARY, enter the following:

COMPRESS A1, FREELOW

b. To increase the size of your system library (#LIBRARY), enter the following:

ALOCLIBR #LIBRARY, nnnnn

where nnnn is the number of blocks for the new size of #LIBRARY.

- 4. Use the CNFIGSSP procedure to add the new programming support to your configuration member. See Chapter 3 in Changing Your System Configuration for instructions.
- 5. Copy the changes from your configuration member to the master configuration record. Use Option 12. Apply change to the master configuration record on the CNFIGSSP Main Menu (display 1.0). You will be prompted to insert the diskettes for any new programming support.

6. Apply the PTF diskette or diskettes again (if you received PTF diskettes with your new release diskettes) after you install any new program products. Refer to the manual *Operating Your Computer* for instructions on installing the PTF diskettes.

### If You Are Adding New Display Stations or Printers

If you are adding new display stations or printers, they must be added to the master configuration record after they are installed. Refer to the manual *Changing Your System Configuration* to perform the following tasks.

- 1. Local display stations and printers are automatically added to the master configuration record during IPL. However, you will need to copy the master configuration record to a new configuration member. Refer to "Using Automatic Configuration" in Chapter 2 of the manual *Changing Your System Configuration* for instructions.
- 2. Remote display stations, printers, and remote controllers must be added to the master configuration record by using the CNFIGSSP procedure. Refer to "Adding or Deleting Remote Work Stations" in Chapter 2 of the manual Changing Your System Configuration for instructions to make additions to the configuration member.
- 3. You might want to use the CNFIGSSP procedure to make one of the following changes for your new work stations:
  - Change the characteristics of a new printer. You can change characteristics such as lines per inch, number of separator pages, and whether you want the printer to automatically vary on at IPL.
  - Change the characteristics of a new display station. You can change characteristics such as display type, heading lines and borders for print key output, and whether you want the display station to automatically vary on at IPL.
  - Assign default printers to your new display stations.
  - Assign subconsoles to your new printers.
  - Assign a new printer as the system printer.
  - Change work station IDs
- 4. If you change your configuration member, copy the new information to the master configuration record. Use *Option 12. Apply change to the master configuration record* on the CNFIGSSP Main Menu (display 1.0).

# If You Are Installing New Features for a 5362 System Unit

If you are adding the main storage feature, work station feature, communications feature, or the 6157 Tape Drive feature to a 5362 System Unit, see the manual *Installing Your New Features* (5362) for instructions.

# **Back Up Your System**

Back up your system library (#LIBRARY) and other libraries and disk files. See Appendix A, "Backing Up Libraries and Microcode Diskettes" for information about saving files and libraries. Also, retain your backup copies from the previous release until you are sure your system is functioning correctly with the new release.

# Appendix A. Backing Up Libraries and Microcode Diskettes

This appendix has brief instructions on how to save the system library (#LIBRARY), the configuration library (#CNFGLIB), and program product libraries and folders. For more detailed instructions for saving libraries, and for instructions to save a PTF library, see the manual Operating Your Computer.

Step 1. Determine how many diskettes you need to save the libraries or folders.

For folders, the number of diskettes required for each online information product is included in the following tables.

For libraries, use the configuration support aids to determine how many diskettes you need to save each library.

1. To use the configuration support aids, enter the following:

CNFIGSSP

- 2. On the CNFIGSSP Main Menu (display 1.0), select Option 10. Configuration support aids.
- 3. On the Support Aids Menu (display 34.0), select Option 4. Number of diskettes needed to save a library.
- 4. Type the name of the library to be saved. For the system library, use the name #LIBRARY. If you store your configuration members in #CNFGLIB, use that name for the configuration library. The table in this appendix has the names of program product libraries. Press the Enter key.

The display will show how many diskettes are required to save the library.

- 5. Press the Enter key to return to display 34.0.
- 6. Press command key 3 to return to display 1.0.
- 7. Select Option 14. End CNFIGSSP.

### **Step 2.** Use the INIT procedure to initialize the back up diskettes.

1. Insert a backup diskette and type the following:

INIT

Press the Help key. The INIT help screen is displayed.

- 2. For the volume ID parameter, use SYSTEM for the system library (#LIBRARY) and the configuration library (#CNFGLIB). Use the volume ID indicated in the tables in this appendix for the program product libraries or folders.
- 3. For the initializing function parameter, use FORMAT2.
- 4. If you have a magazine drive and are initializing more than one diskette with the same volume ID, specify the starting diskette location and ending diskette location.
- 5. Press the Enter key.

### Step 3. Save the library or folder.

- 1. Insert the diskette or diskettes required to save the library or folder.
- 2. To save the system library, enter the following:

SAVELIBR #LIBRARY, 999, SYSTEM

3. If you store your configuration members in #CNFGLIB, enter the following to save #CNFGLIB:

SAVELIBR #CNFGLIB, 999, SYSTEM

4. To save a program product library or folder, enter the procedure name indicated on the following table.

The following table has the volume ID and the name of each program product library, and the procedure to use to save the library.

| Program Product              | Volume ID | Procedure<br>Name | Library<br>Name |
|------------------------------|-----------|-------------------|-----------------|
| RPG II                       | PPRPG     | RPGSAVE           | #RPGLIB         |
| Assembler                    | PPASM     | ASMSAVE           | #ASMLIB         |
| COBOL                        | PPCOBL    | COBSAVE           | #COBLIB         |
| FORTRAN IV                   | PPFORT    | FORTSAVE          | #FORTLIB        |
| BASIC                        | PPBASC    | BASSAVE           | #BLLIB          |
| DFU                          | PPUTIL    | DFUSAVE           | #DFULIB         |
| WSU                          | PPUTIL    | WSUSAVE           | #WSULIB         |
| SEU                          | PPUTIL,   | SEUSAVE           | #SEULIB         |
| SDA                          | PPUTIL    | SDASAVE           | #SDALIB         |
| PC Support/36                | PPWS1     | IWSAVE            | #IWLIB          |
| BGU/36                       | PPBG1     | BGUSAVE           | #BGULIB         |
| DSU                          | PPDS1     | DSUSAVE           | #DSULIB         |
| Online problem determination | PPOLPD    | OLPDSAVE          | #ONLPD          |
| CGU                          | PPIG1     | CGUSAVE           | #CGULIB         |
| IGC Sort                     | PPIG1     | SRTXSAVE          | #SRTXLIB        |
| DisplayWrite/36              | PPTXT     | TEXTSAVE          | #TULIB          |
| Personal Services/36         | PPOFC     | OFCSAVE           | #OFCLIB         |
| Query/36                     | PPQRY     | QRYSAVE           | #QRYLIB         |

The following table has the volume ID and the name of each DisplayWrite/36 Language Dictionary, the procedure to save the dictionary, and the number of 2D diskettes required.

| Dictionary                   | Volume ID | Number of 2D Diskettes | Procedure<br>Name | Folder<br>Name |
|------------------------------|-----------|------------------------|-------------------|----------------|
| DW/36 Language Dictionaries: |           |                        |                   |                |
| English                      | PPENG     | 2                      | DICTSAVE          | #TUENG         |
| French                       | PPFRN     |                        | DICTSAVE          | #TUFRN         |
| French-Canada                | PPFRC     | 1                      | DICTSAVE          | #TUFRN         |
| Spanish                      | PPSPN     | 1                      | DICTSAVE          | #TUSPN         |
| Italian                      | PPITN     | 1                      | DICTSAVE          | #TUITN         |
| Danish                       | PPDAN     | 1                      | DICTSAVE          | #TUDAN         |
| German                       | PPGER     | 1                      | DICTSAVE          | #TUGER         |

The following table has the name, volume ID, and number of 2D diskettes required to save each online information product. It also has the name of the folders and files included with each product and the procedure to save each folder and file. The diskette requirements for saving folders are based on using the COMPRESS parameter with the SAVEFLDR procedure.

| Online Information<br>Product | Volume ID | Number of<br>2D Diskettes | Procedure<br>Name                                        | Folder or<br>File Name                                        |
|-------------------------------|-----------|---------------------------|----------------------------------------------------------|---------------------------------------------------------------|
| DW/36 Online Information      | PPTXT     | 2                         | SAVEFLDR<br>SAVEFLDR                                     | #WPFLDR<br>WPDOCS                                             |
| PS/36 Online Information      | PPOFC     | 4                         | SAVEFLDR<br>SAVEFLDR<br>SAVELIBR<br>SAVE                 | #OFCFLDR<br>#DIRSMP<br>#DQRYSMP<br>\$OUDRSMP                  |
| Query/36 Online Information   | PPQRY     | 2                         | SAVEFLDR<br>SAVEFLDR                                     | #QRYFLDR<br>QRYSAMPL                                          |
| IDDU Online Information       | PPMRI     | 1                         | SAVEFLDR<br>SAVEFLDR<br>SAVEFLDR<br>SAVE<br>SAVE<br>SAVE | #IDDFLDR #IDDUSMP #USERDCT IDDSAMPL CUSTCDT NAMEADDR NAMEPHON |
| DSU Online Information        | PPDS1     | 2                         | SAVEFLDR                                                 | #DSUFLDR                                                      |

## **Backing Up Microcode Diskettes**

Follow these steps to back up your microcode diskettes.

1. Initialize the backup diskettes. For each microcode diskette you want to back up, insert a 2D diskette and enter the following:

INITDIAG

If there are active files on the diskette, the system will issue a message. If you no longer need the files on the diskette, enter 0 to continue.

2. Copy the microcode. Insert the microcode diskette you want to back up into diskette slot 1.

If you have a magazine drive, insert the diskette to receive the copy into diskette slot 2.

Enter the following:

COPYDIAG

The system will read the microcode from the diskette.

If you have a single-slot diskette drive, the system will prompt you to insert the diskette to receive the copy. Remove the microcode diskette and insert the initialized diskette into the diskette slot.

Type 0 and press the Enter key.

# Appendix B. Source Entry Utility (SEU) Source Format Member

If you have SEU source format members on your system, you might have a member named #SE@XTRA in your system library. This member contains formats for use with SEU. Although this member is created by SEU, it is treated by the system as a user member. This is to enable you to change or add to the formats.

When the new programming support is loaded, the system loads a new #SE@XTRA member. If you save #SE@XTRA with your other user members, when you restore your user members to the system library a system message SYS-2510 will be displayed telling you there is a duplicate member in the system library.

If you have not changed or added to the formats in #SE@XTRA, you should remove the member from your system library before you continue the release update. To remove the member, type the following:

```
REMOVE #SE@XTRA, LIBRARY, #LIBRARY
```

Press the Enter key and return to the step you were doing in "Installing the Release Update."

- If you have changed or added to the formats in #SE@XTRA, and you want to continue to use the changed or added formats, you can either rename the member or replace the new member with your member when you restore the user members to the system library.
  - If you want to rename the member, type the following:

```
CHNGEMEM #SE@XTRA, LIBRARY, #LIBRARY, new name
```

Press the Enter key. If you rename the member, you will have the formats you changed or added in addition to the new member named #SE@XTRA which will be loaded by SEU. However, when you begin an SEU session and want to use the changed or added members, you must specify the new member name for the prompt that asks for the name of the member containing SEU formats. (This prompt defaults to #SE@XTRA.) Return to the step you were doing in "Installing the Release Update."

If you want to replace the new #SE@XTRA member with the member that contains your changed or added formats, continue with the release update. When you restore the user members to the system library in step 11, the system message SYS-2510 will be shown. Respond with a zero (0) option. The system will replace the new member with your member.

SC21-9051-2

### **READER'S COMMENT FORM**

Please use this form only to identify publication errors or to request changes in publications. Direct any requests for additional publications, technical questions about IBM systems, changes in IBM programming support, and so on, to your IBM representative or to your IBM-approved remarketer. You may use this form to communicate your comments about this publication, its organization, or subject matter, with the understanding that IBM may use or distribute whatever information you supply in any way it believes appropriate without incurring any obligation to you.

|          | If your comment does not need a reply (for example, pointing out a typing error) check this box and do not include your name and address below. If your comment is applicable, we will include it in the next revision of the manual. |             |                         |                |                     |                 |
|----------|----------------------------------------------------------------------------------------------------|-------------|-------------------------|----------------|---------------------|-----------------|
|          | If you would like a reply, check this box. Be sure to print your name and address below.                                                                                                    |             |                         |                |                     |                 |
| Page nur | nber(s):                                                                                                    | Comment(s): |                         |                |                     |                 |
|          |                                                                                                    |             |                         |                |                     |                 |
|          |                                                                                                    |             |                         |                |                     |                 |
|          |                                                                                                    |             |                         |                | presentative or you | ır IBM-approved |
|          |                                                                                                    |             | Name                    | request additi | onai publications.  |                 |
|          |                                                                                                    |             | Company or Organization |                |                     |                 |
|          |                                                                                                    |             | Address                 |                |                     |                 |
|          |                                                                                                    |             |                         | City           | State               | Zip Code        |
|          |                                                                                                    |             | Phone No.               |                |                     |                 |

Area Code

Fold and tape. Please do not staple.

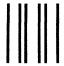

# **BUSINESS REPLY MAIL**

FIRST CLASS / PERMIT NO. 40 / ARMONK, NEW YORK

POSTAGE WILL BE PAID BY ADDRESSEE

International Business Machines Corporation Information Development Department 245 Rochester, Minnesota, U.S.A. 55901 NO POSTAGE NECESSARY IF MAILED IN THE UNITED STATES

Fold and tape. Please do not staple.

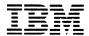

International Business Machines Corporation

File Number S36-34

Order Number SC21-9051-2

Printed in U.S.A.

SC21-9051-02

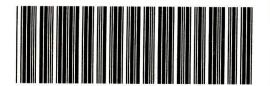